## Where Chief Architect Software Installs on a Mac

Reference Number: **KB-03060** Last Modified: **July 19, 2021** 

The information in this article applies to:

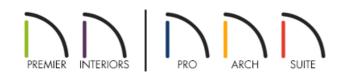

## QUESTION

I've downloaded and installed a Chief Architect or Home Designer program, but I'm not able to locate it on my Mac system. Why is this?

## ANSWER

Once downloaded and installed, you can find the Chief Architect or Home Designer program in your Mac Applications folder.

## To locate the software

1. From the menu at the top of the screen, select the**Go** menu and then choose the **Applications** option from the list.

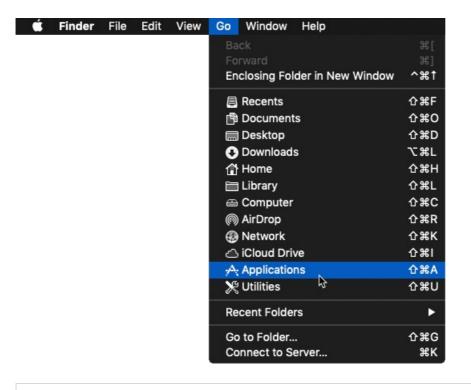

**Note:** Alternatively, you can select Finder and click on the Applications option located on the left side of the Finder window.

2. In the **Applications** folder, locate the Chief Architect or Home Designer program that was installed.

|              | 🛃 Ар                        | plications               |                      |
|--------------|-----------------------------|--------------------------|----------------------|
|              |                             | 🚹 💿 🔍 Search             |                      |
| Back/Forward | View Group Action           | Share Add Tags           | Search               |
| Favorites    | Name                        | Date Modified            | Size Kind            |
| - Movies     | 🕓 App Store                 | Jan 7, 2019 at 2:31 PM   | 15.1 MB Application  |
|              | 🖗 Automator                 | Jan 7, 2019 at 2:31 PM   | 6.9 MB Application   |
| Desktop      | Books                       | Jan 7, 2019 at 2:31 PM   | 51 MB Application    |
| AirDrop      | Calculator                  | Jan 7, 2019 at 2:31 PM   | 6.2 MB Application   |
| Downloads    | 🔂 Calendar                  | Jan 7, 2019 at 2:31 PM   | 18.6 MB Application  |
|              | 🕹 Chess                     | Jan 7, 2019 at 2:31 PM   | 8 MB Application     |
| 🎵 Music      | Chief Architect Premier X11 | May 23, 2018 at 10:09 AM | 685 MB Application   |
| i Pictures   | 🧧 Contacts                  | Jan 7, 2019 at 2:31 PM   | 21.4 MB Application  |
| Documents    | Dashboard                   | Jan 7, 2019 at 2:31 PM   | 570 KB Application   |
|              | 📕 Dictionary                | Jan 7, 2019 at 2:31 PM   | 3.1 MB Application   |
| Recents      | 🔜 FaceTime                  | Jan 7, 2019 at 2:31 PM   | 9.9 MB Application   |
| Applications | 🕫 Font Book                 | Jan 7, 2019 at 2:31 PM   | 13.2 MB Application  |
|              | 🎸 GarageBand                | Nov 16, 2012 at 8:35 AM  | 375.3 MB Application |

3. Double-click on the program name to launch the software.

You can select and drag the program from the Applications folder onto your Desktop or Dock, to create a shortcut icon for ease of access.

(https://www.chiefarchitect.com/company/privacy.html)